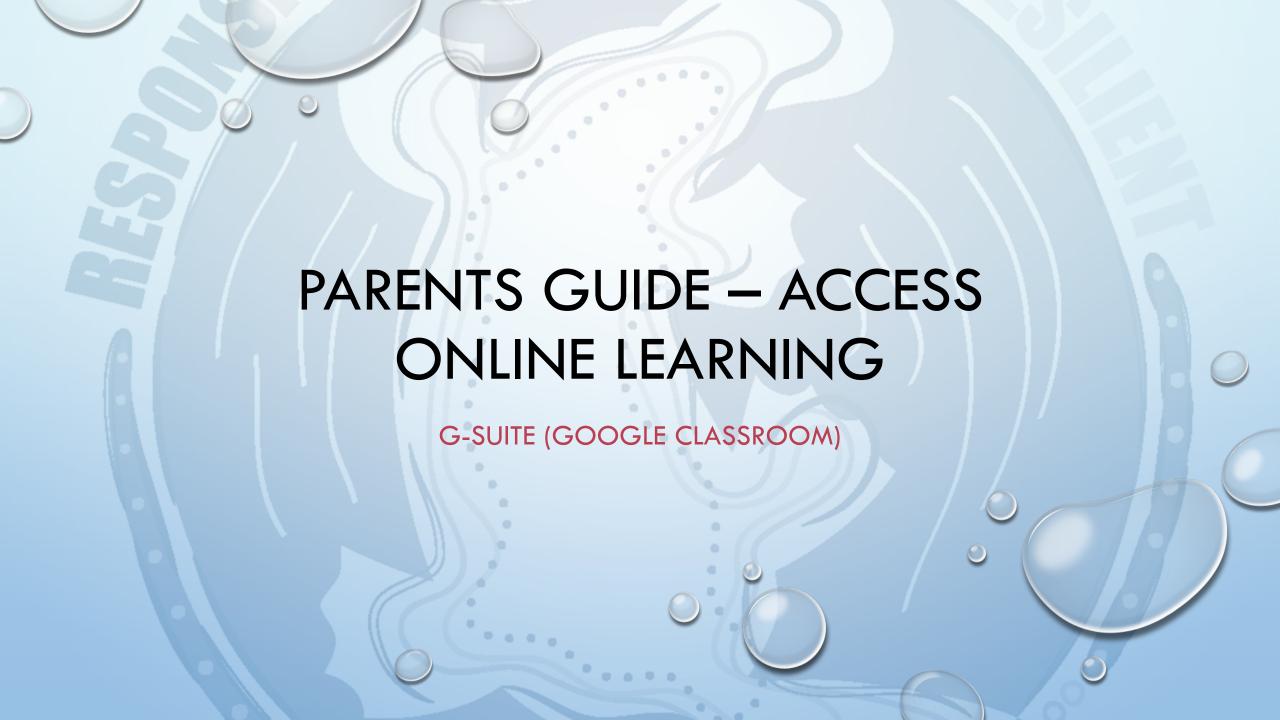

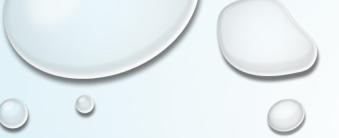

Open Internet browser Google Chroome (or Edge)

Go to <a href="https://queanbeyan-p.schools.nsw.gov.au/">https://queanbeyan-p.schools.nsw.gov.au/</a> (bookmark)

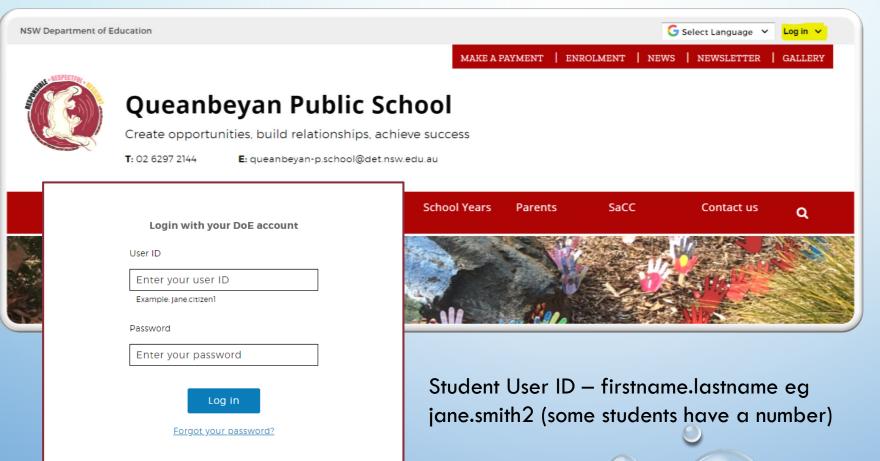

Step 1: Log in

Step 2: Click 'Student

portal'

Step 3: Enter Student User ID and password

Please contact the classroom teacher if you have not been provided with this information.

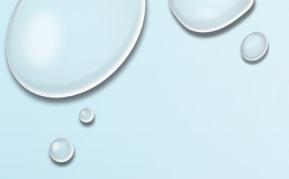

# Welcome to the Student Portal

- Student Emails
  - send and receive emails
  - opens up in Gmail format
- Learning Apps (Click 'Show More)
  - Then you will see G Suite

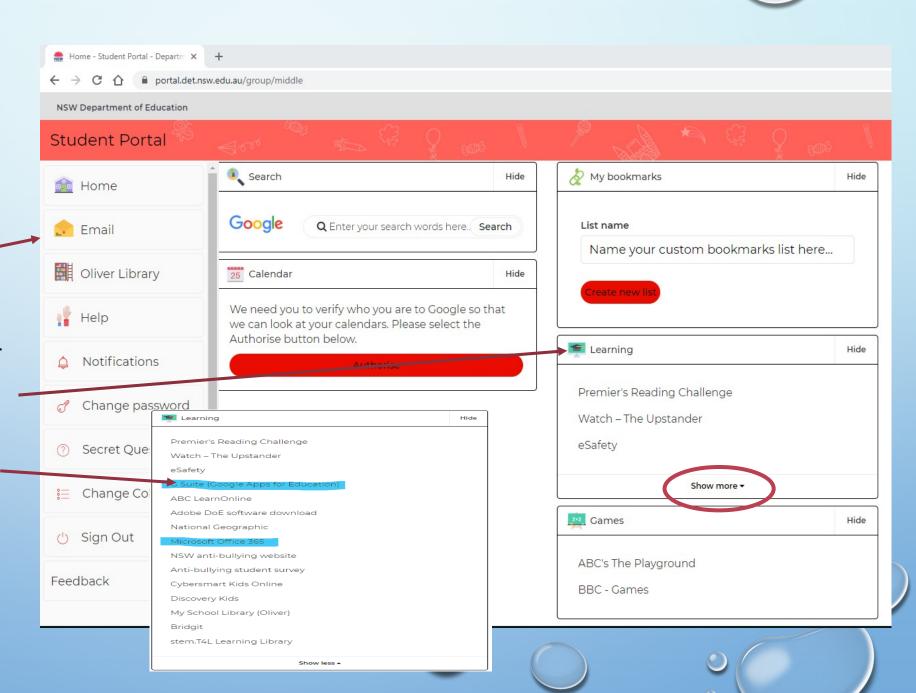

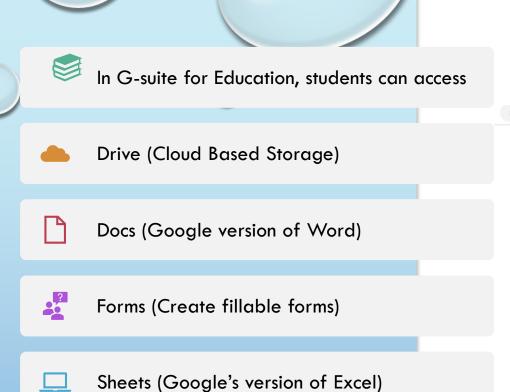

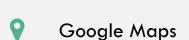

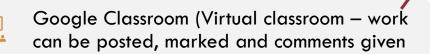

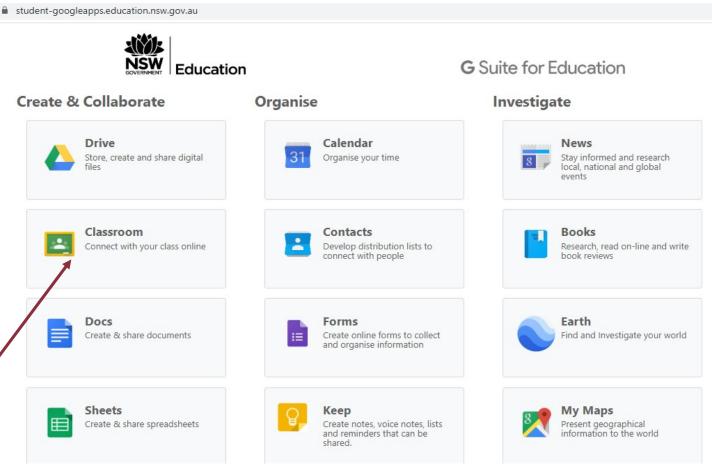

This is where the learning packages will be available.

# Google Classroom

This screens shows the classroom/s your child is in

If you have been given a code to join a class. Press the + and 'Join class'

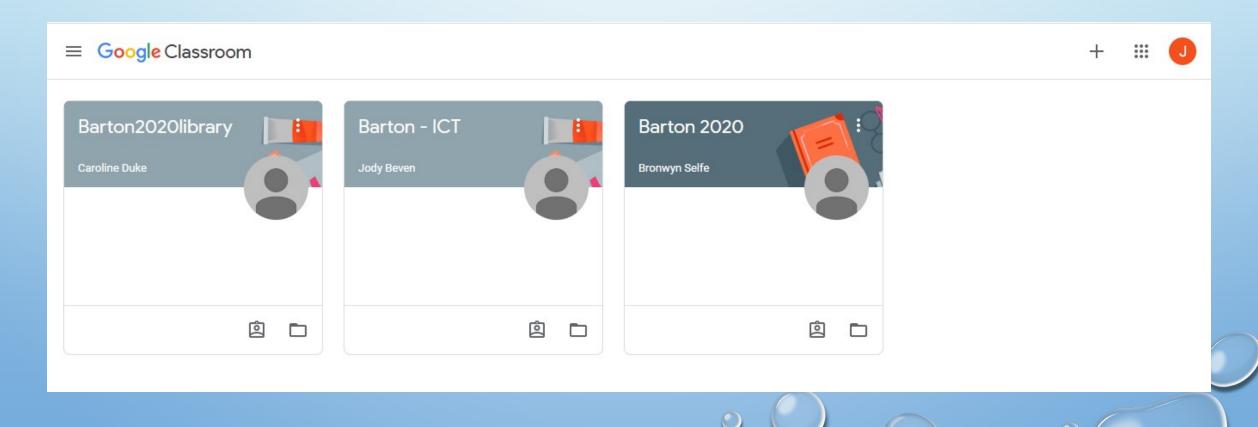

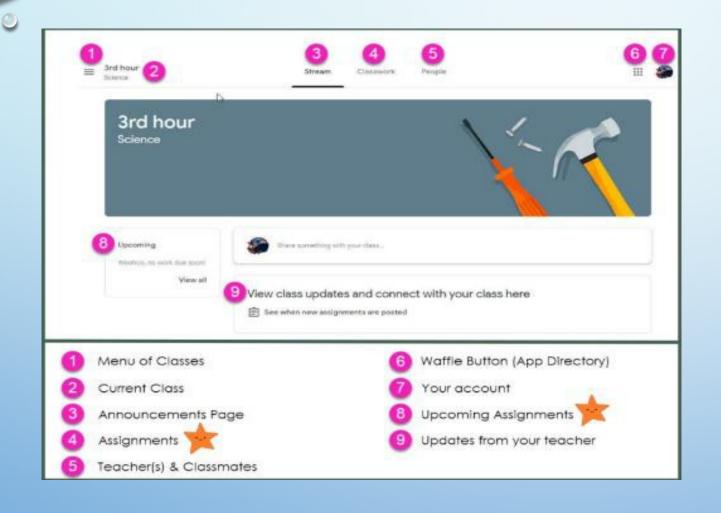

# Google Classroom

- 1. Classes the student is in
- 3. Main page announcements and communicate with the class.
- 4. Classwork and assignments that have been posted by the teacher
- 5. All teachers and students that are linked to the class
- 6 Waffle Button Quick access to other Google apps ie Drive, Docs, Sheets.

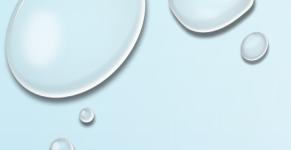

### Classwork

- All classwork and documents uploaded by teacher.
- Click on document and will open in Google Docs, for student to edit and turn in.
- If it does not open in google docs, but onto a new tab in browser, go to next slide.

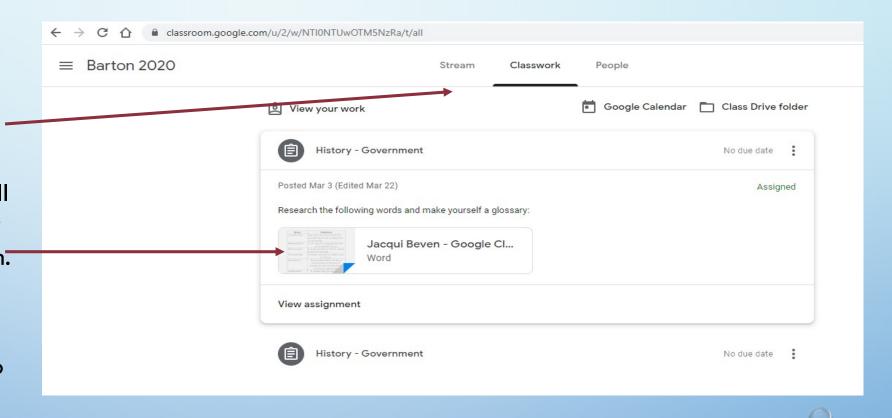

#### Classwork

If it does not open in Google Docs, but in a new tab in browser, click the 3 dots in the top right hand corner, then open in a new window.

In the new window click, 'Open with Google Docs' in the middle

The document now opens in Google Docs and all work that is added or edited by the student is automatically saved

The document can be seen in their Google Drive.

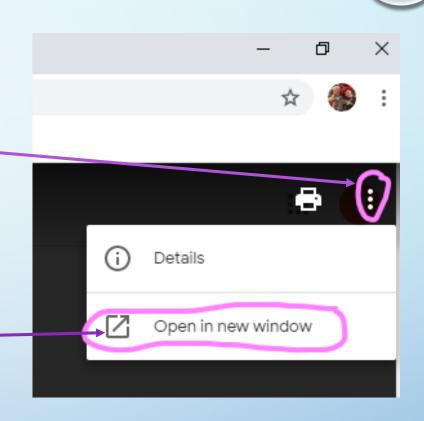

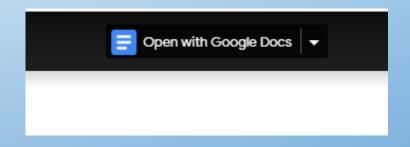

## Turning in Completed Classwork

When the work is ready to submit to teacher there are 2 different ways to Turn In depending on the document. If the document has a TURN IN button, click that,

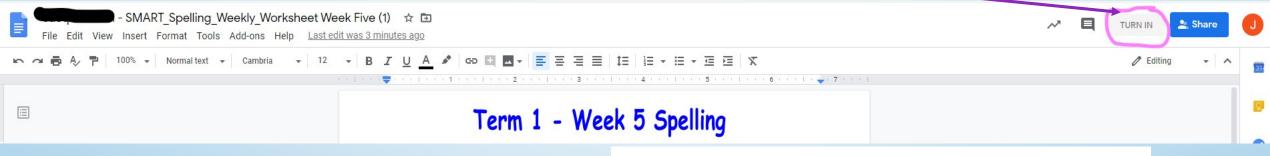

If there is no TURN IN button, go back into your Google Classroom

- Click on Classwork View Assignment
- A Turn In Box will appear in the next window-hover over the name of the doc to make sure it is the correct Doc
- Press the black Turn in Button confirm on the pop-up box
- Black Turn In box will now be white with Unsubmit.

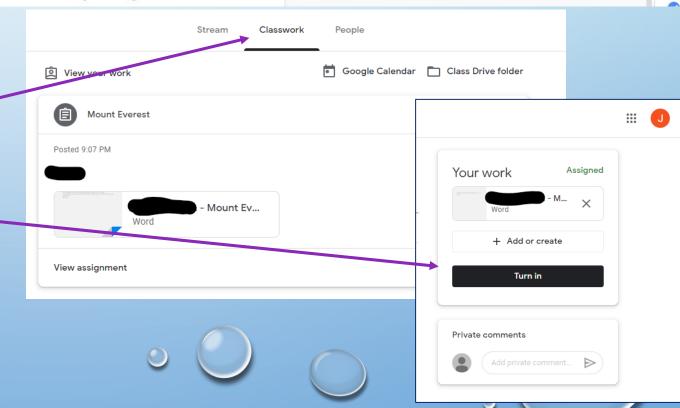

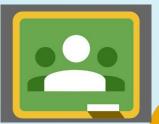

## HOW **STUDENTS** CAN ACCESS

## **GOOGLE CLASSROOM**

?

Need help using Google Classroom?
- Ask your teacher!

#### Sign into Google Classroom with a desktop browser

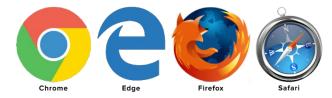

- 1. Use a **modern browser** in Windows, MacOS or Linux
- Browse to your DoE Portal at: https://portal.det.nsw.edu.au
- 3. Sign in with your **department credentials**
- Select Google G Suite from the Learning box at the right

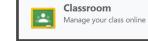

Choose Classroom from the list of apps

DoE Google Account is your <u>username@education.nsw.gov.au</u>

Eg. jane.smith2@education.nsw.gov.au

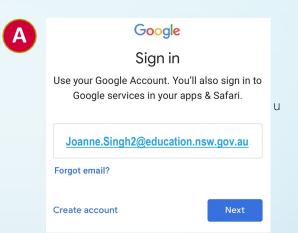

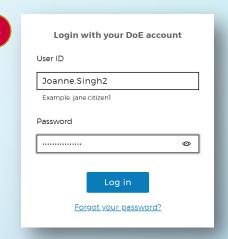

#### **Accessing Google Classroom using mobile Apps**

1. Multiple **G Suite apps** are needed:

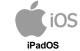

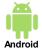

LINK

LINK

- Google **Drive**
- Google **Docs**
- o Google Slides
- o Google Classroom

<u>LINK</u>

<u>LINK</u>

LINK LINK <u>LINK</u> LINK

- 2. Install the **four** correct apps to your device
- 3. Open **Google Drive** and sign in with your
  - DoE GOOGLE account and choose Next.
- 4. The **DoE log on screen B** will appear. Sign in with your normal department credentials
- 5. Once signed in all four Google G Suite apps will be ready for use!

If using mobile devices (iPads or tablets) and the Google Apps,

The apps are free to download.

Download all apps – Drive, Classroom, Docs, Slides and Sheets

Log into all apps – If more than one child is using the device – you will need to repeat the steps for each child and then swap between accounts when accessing the online materials.

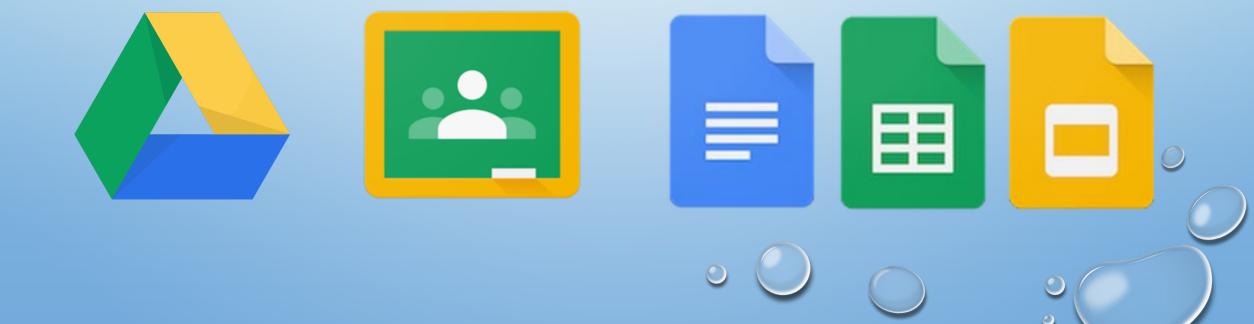

Google Classroom – Helpful links

- https://www.youtube.com/user/eduatgoogle
- https://www.youtube.com/watch?v=TbCAzdTGAvY
- https://www.youtube.com/watch?v=jMWrsRNveSI